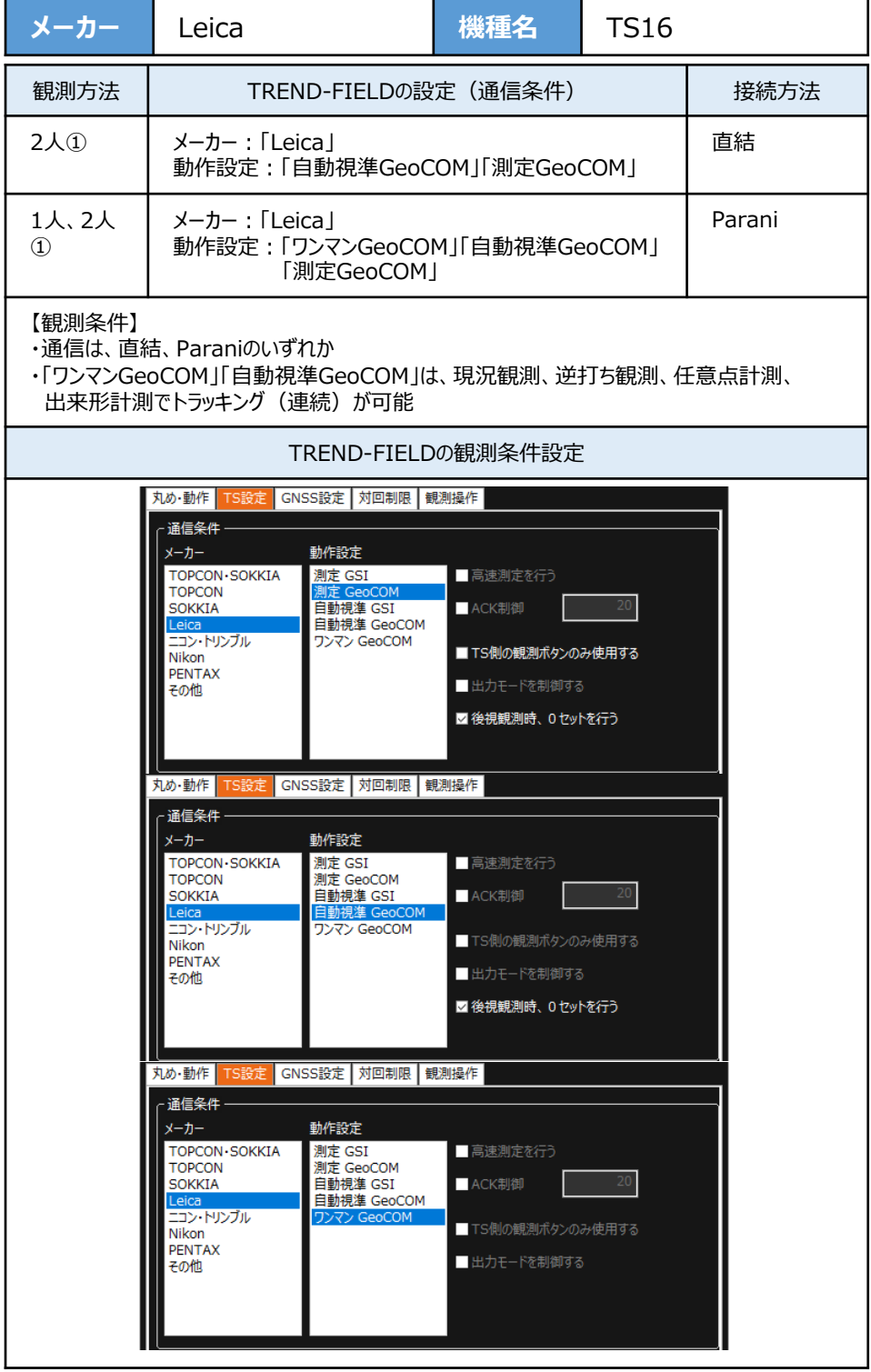

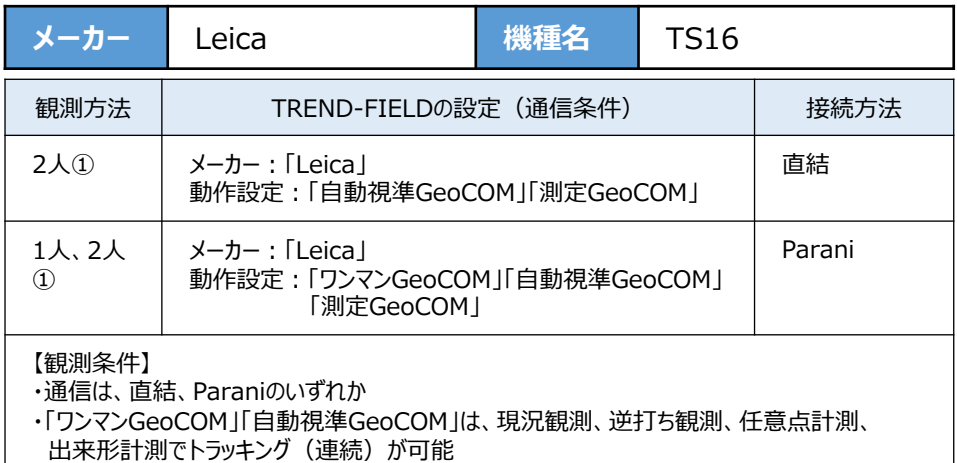

**1**[設定]を選択します。

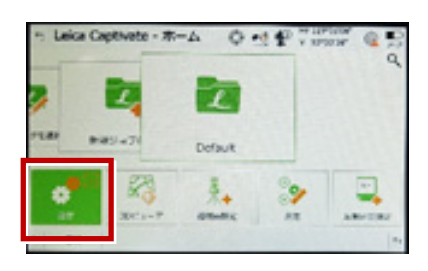

**2**[システム情報]を選択します。

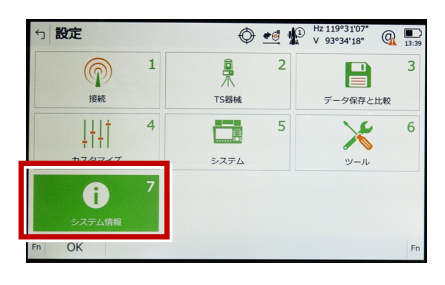

**3** システム情報が表示されますので、以下の 確認を行います。

・パワーサーチが「ハイ」、 GeoComロボティックが「ハイ」 「ワンマンGeoCOM」「自動視準GeoCOM」 「測定GeoCOM」の3つが使用可能 ・パワーサーチが「イイエ」、 GeoComロボティックが「ハイ」 「自動視準GeoCOM」「測定GeoCOM」の 2つが使用可能 ・パワーサーチが「イイエ」、 GeoComロボティックが「イイエ」 「測定GeoCOM」のみ使用可能

戻るでメイン画面に戻ります。

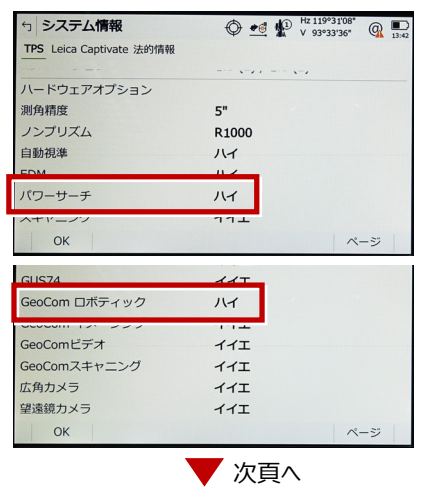

接続設定 TS-67

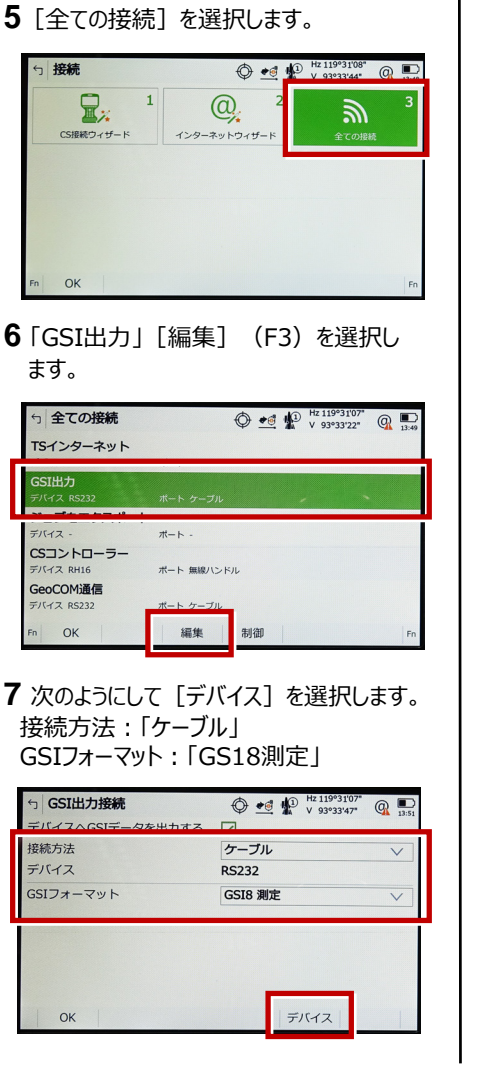

- **4**[接続]を選択します。
	- $\bigoplus$   $\bullet$   $\oplus$   $\bigoplus$   $\bigoplus$  5 設定 鼻  $\overline{2}$  $\overline{3}$  $\blacksquare$ ႃ  $188$ **TSISHE** データ保存と比較  $1 + 11$ 體 5  $\mathbb{X}$  $6\overline{6}$ システム カスタマイズ  $w = 1$  $\overline{7}$  $\bullet$ システム情報 OK
- **5**[全ての接続]を選択します。

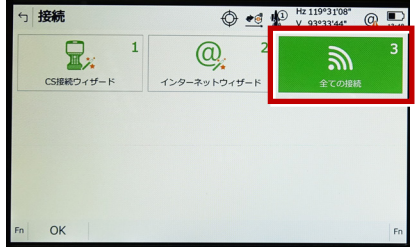

**6** 「GSI出力」[編集](F3)を選択し ます。

**8** 「RS232」[編集](F3)を選択し ます。

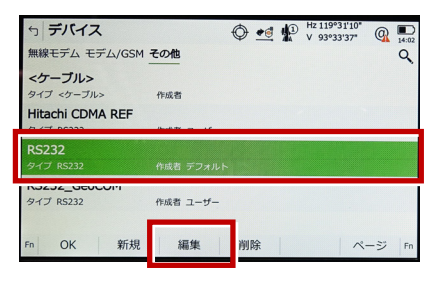

9 次のようにして「記録] (F1) を選択 します。 ボーレート:「9600」 パリティ:「なし」 データ長: [8] ストップビット:「1」 フロー制御:「なし」

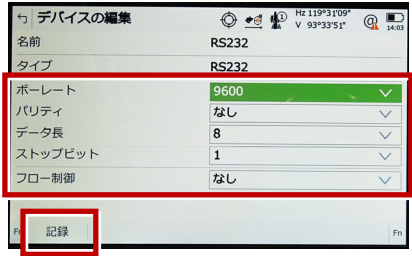

## **10** [OK] (F1) を選択します。

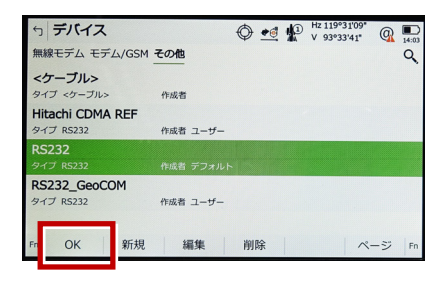

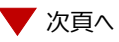

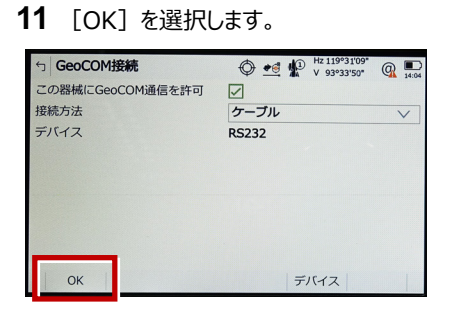

**12** 「GeoCOM通信」を選択して[編集] を選択します。

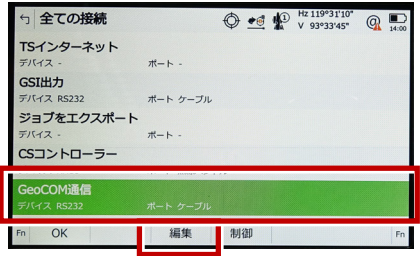

**13** 「ケーブル」を選択して[デバイス] (F5)を選択します。

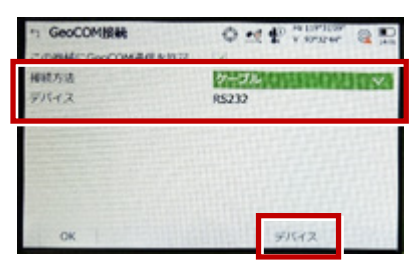

**14** 「RS232C」を選択して[編集] (F5)を選択します。

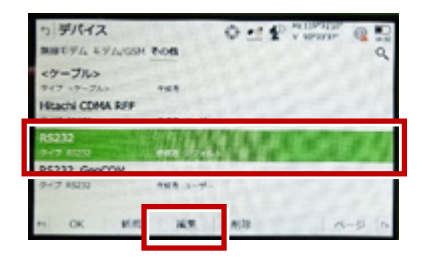

15 次のように設定して「記録] (F1) を 選択します。 ボーレート:「9600」 パリティ:「なし」 データ長:「8」 ストップビット:「1」 フロー制御:「なし」

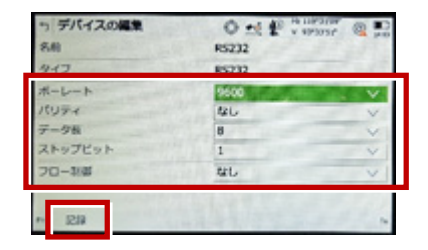

### 16 [OK] (F1) を選択します。

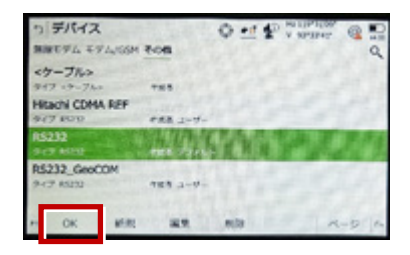

# **17 「OK] (F1)を選択します。**

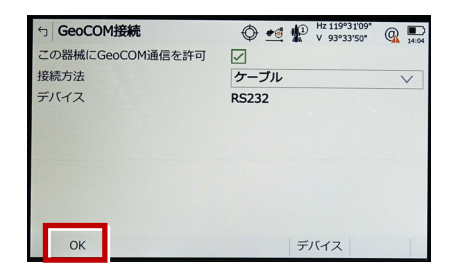

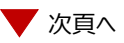

**18** [OK] (F1) を選択します。 (ホーム画面に戻ります。)

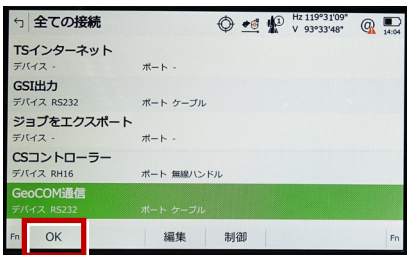

## **19** [測定]を選択します。

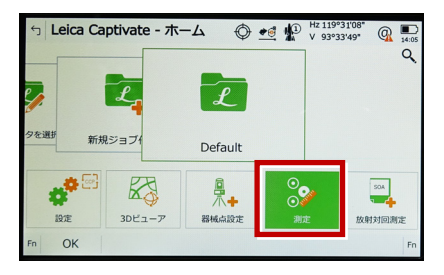

#### **20** 測定画面が表示されます。 この状態でTREND-FIELDと接続して 観測を行います。

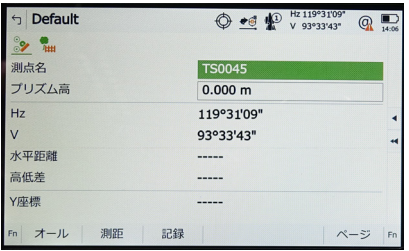